## **FTP Einstellungen für ein Webhostingpaket**

Wenn Sie Ihr Webhostingpaket selbst verwalten, haben Sie Ihre Zugangsdaten für dieses Paket bereits per e-mail zugeschickt bekommen. Um auf den Webspace zugreifen zu können, benötigen Sie ein FTP Programm. Ein Beispiel wäre das Programm FileZilla, dass Sie hier herunterladen können: www.casc.at/filezilla\_setup.zip

Da Dieses Programm Freeware ist, können Sie es auch direkt von der Website des Herstellers herunterladen: www.filezilla.de

Ich übernehme für eventuell, durch die Installation auftretende, Schäden an Ihrem Computer keine Haftung. Wenn Sie sich nicht sicher sind ob dieses Programm auch für Ihren Computer tauglich ist, kontaktieren Sie mich bitte. Das Programm läuft auf den Betriebssystemen: Windows XP, Windows Vista!

Eine Version für ältere Windows Versionen, Mac oder Linux finden Sie auf: www.filezilla.de

Nach der Installation müssen Sie eine neue Verbindung hinzufügen und folgende Einträge vornehmen:

Host / IP: web.casc-hosting.com Benutzer: diese Zugangsdaten haben Sie per e-mail zugeschickt bekommen Passwort: diese Zugangsdaten haben Sie per e-mail zugeschickt bekommen

Klicken Sie dazu auf "Datei" - "Seiten - Verwaltung". Dann öffnet sich ein neues Fenster mit der Seiten Verwaltung. Hier klicken Sie auf den Button "Neue Seite". Als Logontyp wählen Sie bitte "normal" aus.

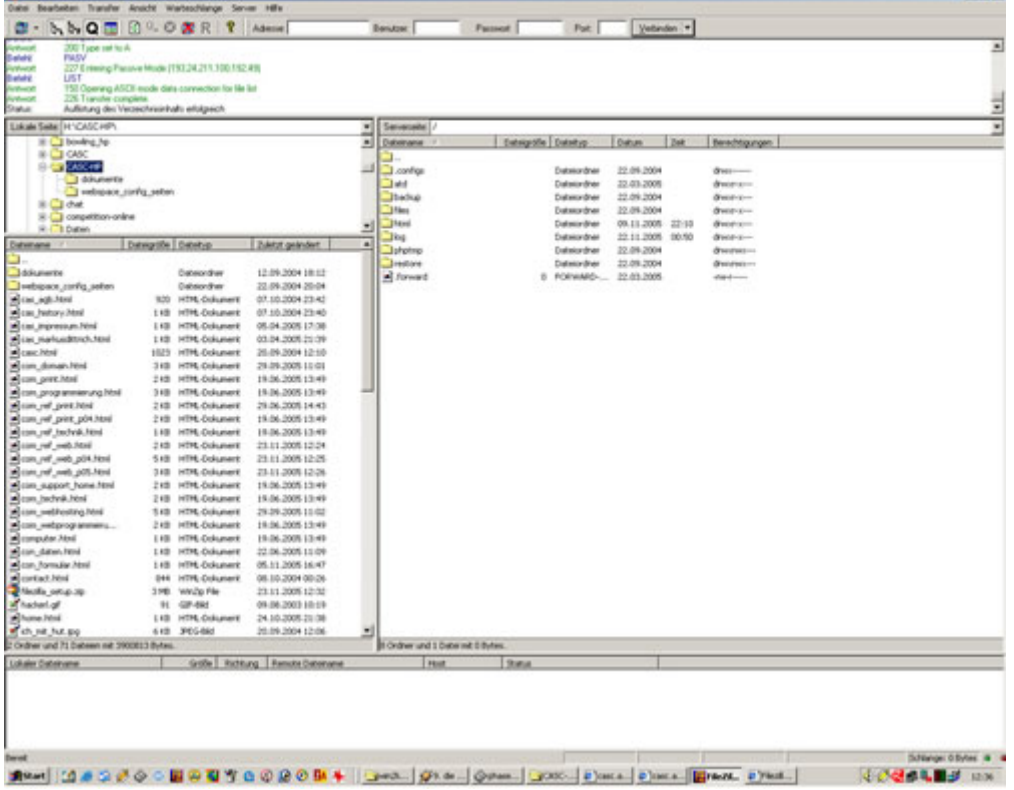

Auf dem Screenshot ist die Verbindung bereits hergestellt. Im linken Dateibrowser ist die lokale Festplatte zu sehen. Im rechten Fenster ist der Webspace Account zu sehen. Wenn Sie nun im linken Dateibrowser eine Datei mit der rechten Maustaste anklicken und "Upload" auswählen, kopieren Sie diese damit auf den Server.

**Bei Fragen oder Problemen, wenden Sie sich bitte direkt an den technischen Support: techsupport@casc.at**